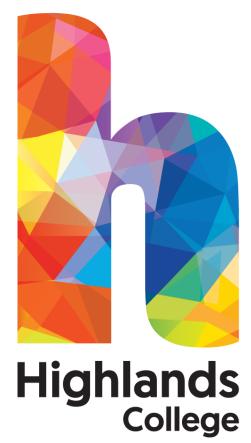

# An Introduction to College E-mail

#### Contents

#### Introduction

The College e-mail facility works like many standard e-mail systems allowing you to send and receive e-mail, store messages in folders and to hold e-mail addresses in an Address Book/Contacts.

## In order to access College e-mail, you will need your college log-in details.

This Guide is designed to introduce you to some of the basic functions of the College e-mail facility. For more advanced functions, use the **Help** button situated on the top menu bar of the **Main Menu** screen.

#### Contents

| How to Access College e-mail | 2 |
|------------------------------|---|
| How to Send an e-mail        | 5 |
| How to Use the Address Book  | 6 |
| How to Use Tasks             | 7 |
| How to Use the Calendar      | 8 |

#### How to Access College E-mail

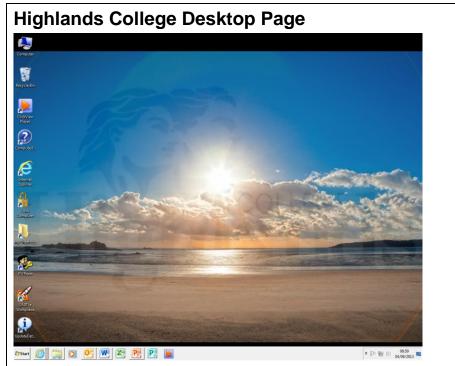

#### Using your mouse, double click on the Internet Explorer icon.

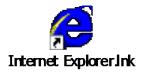

|                                                          |                                                            |                        | search for cou | Irses Course Search                   | For non-degree           |
|----------------------------------------------------------|------------------------------------------------------------|------------------------|----------------|---------------------------------------|--------------------------|
|                                                          |                                                            | Current Students Staff |                | links under <i>HC</i>                 |                          |
| me About Courses                                         | University Centre Campus                                   | Parents                | Employers      | Contact                               | Students Links.          |
|                                                          |                                                            |                        |                |                                       | Click 'Webmail' to       |
| Student News                                             | HC Student                                                 | s Links                | . <u> </u>     | JC Students Links                     | access the email         |
| Enrolment day – August 20                                | <ul> <li>Access H: Driv<br/>outside college</li> </ul>     | e from                 |                | Access H: Drive from<br>ide college   |                          |
| Workshop to discuss higher<br>education funding          | Change networ<br>outside College                           | k password             |                | Change network password               | login page.              |
|                                                          | e-Subs                                                     |                        |                | Library Search                        |                          |
| New part-time leisure &<br>professional courses out now! | <ul> <li>ICT e-Subs</li> <li>Library Search</li> </ul>     |                        |                | Moodle<br>Plymouth Library            |                          |
|                                                          | Moodle     Printer PIN / W                                 | eb Printing            |                | Printer PIN / Web Printing<br>Webmail | For degree studer        |
| UC News                                                  | <ul> <li>Webmail</li> </ul>                                | corming                |                |                                       | use the links unde       |
| Workshop to discuss higher<br>education funding          | Otradant Inter                                             | and Linder             |                | Google Search                         | UC Students Lin          |
| New part-time leisure &                                  | Student Inter                                              |                        |                |                                       |                          |
| professional courses out now!                            | Anti-Bullying tri September 14                             |                        | Goo            | gle Search                            | Click on ' <b>Webmai</b> |
| Highlands College – A Student's<br>Perspective           | <ul> <li>Counselling Set</li> </ul>                        |                        |                |                                       | to access the ema        |
|                                                          | Brochure 2014<br>Email User Gui                            | de                     |                |                                       |                          |
| College News                                             | <ul> <li>Handbook 201</li> </ul>                           |                        |                |                                       | login page.              |
| Enrolment day – August 20                                | <ul> <li>Health and Saf<br/>Guidelines</li> </ul>          | ety                    |                |                                       |                          |
| Workshop to discuss higher                               | <ul> <li>IT User Guide</li> <li>Liberty Bus Por</li> </ul> | ster                   |                |                                       |                          |
| education funding                                        | <ul> <li>List of Student</li> <li>2014 – 2015</li> </ul>   | Discounts              |                |                                       |                          |
| New part-time leisure &<br>professional courses out now! | <ul> <li>Log IT Reques</li> </ul>                          |                        |                |                                       |                          |

#### How to Access College E-mail

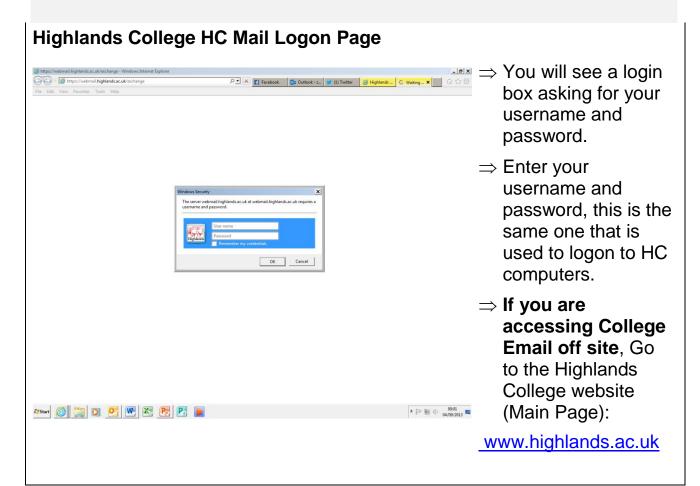

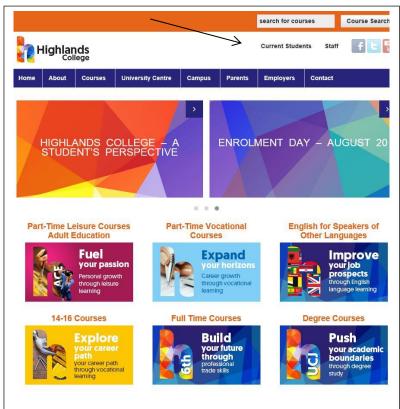

At the top of the page, click on the **'Current Students'** area.

This will go to the same area as the students homepage when inside the college.

Mail access then works the same as it would when inside the college by using the '**HCMail**' link under the relevant areas **HC Student Links** or **UC Student Links**.

| Personal Information                                                                                                    | on Manager                                                                                                    |                                                                                                    |
|----------------------------------------------------------------------------------------------------|----------------------------------------------------------------------------------------------------|----------------------------------------------------------------------------------------------------|
| <u>File E</u> dit <u>V</u> iew F <u>a</u> vorites <u>T</u> ools                                                                                                    | - Microsoft Internet Explorer provided by Highla<br>Help                                                                                                    | is displayed.                                                                                                    |
| Address Address https://owa.highlands.ac.uk                                                                                                    | Monormal Search of Favorites Arrow Arrow | any ordinary email                                                                                                    |
| Richard Anderson<br>Calendar<br>Contacts<br>Deleted Items<br>Drafts<br>Contacts<br>Drafts<br>Contacts<br>Drafts<br>Contacts<br>Drafts<br>Contacts<br>Contact | There are no items to show in this view.                                                                                                    | <ul> <li>Please look at the left hand blocks for switching to various views.</li> <li>e.g. Calendar, Notes, etc.</li> </ul> |
| Inbox<br>Calendar<br>Contacts<br>Tasks<br>Public Folders<br>Rules<br>Coptions<br>Coptions                                                                                                    |                                                                                                    |                                                                                                    |

#### How to send an E-mail

#### Main Menu 🗿 Untitled -- Message - Microsoft Internet Explorer provided by Highlands College IT Support To send a new 🖃 Send 🛃 🎿 🌌 🖤 🕕 🍇 🣍 😃 😫 Options... 🥝 Help message make sure <u>T</u>o... you are in **Inbox** and <u>⊂</u>c... <u>B</u>cc... chose New to Subject: Attachments: compose. Normal 💌 🗚 Arial ▶ 10 × A B Z U E E E E E E # # 11 Key the subject of the email into the **Subject** field. Key your message into the appropriate space provided. If you want to spell check your message, click the Spell Check option. Click on send when you have typed your 🕘 Done 🔒 🤏 Local intranet email.

| Attachments                                                  |                         |                    |
|--------------------------------------------------------------|-------------------------|--------------------|
| Untitled Message - Microsoft Internet Explorer provided by H | Highlands College 📃 🗗 🔀 | Attachments –      |
| 🖃 Send 🚽 🎒 🎉 🍄 🕕 🌡 y 🧜 🦊 🖺 Options @ Help                    |                         | click on the       |
| Io                                                           |                         |                    |
|                                                              |                         | attachment         |
| Bc                                                           |                         | button.            |
| Subject:                                                     |                         |                    |
| Attachments: Attachments Web Page Dialog                     |                         | Click on Browse    |
| Normal 👻                                                     | 44                      | to select the file |
|                                                              | ~                       |                    |
| Choose a file to attach:<br>Browse                           |                         | you want to        |
| Add the file to the list                                     |                         | attach.            |
| Attach                                                       |                         | <b>T</b>           |
| Current file attachments                                     |                         | Then click the     |
| Remove                                                       |                         | Attach option.     |
| Close                                                        |                         |                    |
|                                                              |                         |                    |
|                                                              |                         |                    |
|                                                              |                         |                    |

#### How to Use Tasks

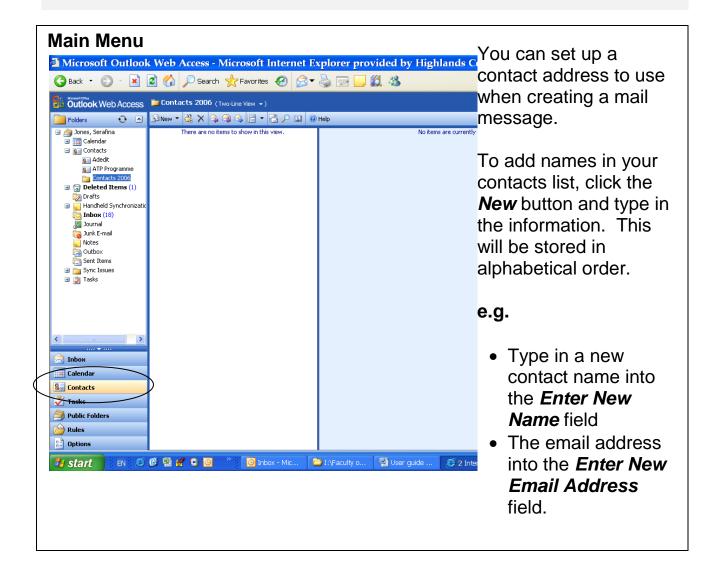

| Io <u>Subject:</u> Attachments:                                     | <b>N.B.</b> Once the contact has been added you can then pick up the email address for your |
|---------------------------------------------------------------------|---------------------------------------------------------------------------------------------|
| Normal V A Arial V 10 V A B Z U m m m m m m m m m m m m m m m m m m | new emails through the To button                                                            |

### How to Use Tasks

| Microsoft Outlook Web Access - Microsoft Internet Explorer provided by Highlands College                                                                                                    | _ [⊐] ×<br>[M] 4  > [M]<br>[2] Log Off | You can use the tasks<br>list to keep track of<br>assignments/work, you<br>may need to do.                                                                       |
|----------------------------------------------------------------------------------------------------|----------------------------------------|----------------------------------------------------------------------------------------------------|
| Totals     Totals     Totals     Subject:     Totals     Subject:     Totals     Subject:     Totals     Subject:     Totals     Subject:     Totals     Subject:     Totals     Subject:     Totals     Subject:     Attachments:     Due date:   None   Note:   Start date:   None   Totals   Totals  < | 「 <sup>1</sup> の引動 to+49               | <ol> <li>Type in title of<br/>task and<br/>information which<br/>is relevant.</li> <li>Set the due date.</li> <li>A reminder will<br/>pop up for you.</li> </ol> |

#### How to Use the Calendar

|                                                                                                    | ccess - Microsoft Internet Explorer provided by Highland                                 |                                                                                                    | Please click on calendar.                                                                                                    |
|----------------------------------------------------------------------------------------------------|------------------------------------------------------------------------------------------|----------------------------------------------------------------------------------------------------|----------------------------------------------------------------------------------------------------|
| Outlook Web Access                                                                                                    | <ul> <li>○ Search ☆ Favorites €</li></ul>                                                | Image: Constraint of the sector with the sector withe sector with the sector with the sector with the | Double click on a time and you will be able to type in                                                                                                    |
| <ul> <li>Calendar</li> <li>Calendar</li> <li>Calendar</li> <li>Calendar</li> <li>Contexts</li> <li>Deleted flems (3)</li> <li>Dentret</li> <li>Tabox (15)</li> <li>Durit Famal</li> <li>Make Famal</li> <li>Make Famal</li> <l< td=""><td>08<sup>00</sup> 09<sup>00</sup> 10<sup>00</sup> 11<sup>00</sup> 12<sup>00</sup> 000</td><td>M         T         W         T         V         F         S         S           12         20         11         1         2         3         11         1         2         3         11         1         2         3         11         1         2         3         11         1         2         3         11         1         2         3         11         1         3         14         15         16         17         18         19         20         11         2         2         2         2         2         2         2         2         2         2         2         2         2         2         2         2         2         3         0         1         1         2         3         0         1         2         2         3         0         1         2         2         4         5         6         7         0         0           12         2         4         5         6         7         0         1         1         1         1         1         1         1         1         1         1         1         1         1         1</td><td>the relevant information.<br/><b>P.S.</b> If your appointment is<br/>every week/month use the<br/>recurring button and this will<br/>enable you to one<br/>appointment throughout a<br/>series of months.</td></l<></ul> | 08 <sup>00</sup> 09 <sup>00</sup> 10 <sup>00</sup> 11 <sup>00</sup> 12 <sup>00</sup> 000 | M         T         W         T         V         F         S         S           12         20         11         1         2         3         11         1         2         3         11         1         2         3         11         1         2         3         11         1         2         3         11         1         2         3         11         1         3         14         15         16         17         18         19         20         11         2         2         2         2         2         2         2         2         2         2         2         2         2         2         2         2         2         3         0         1         1         2         3         0         1         2         2         3         0         1         2         2         4         5         6         7         0         0           12         2         4         5         6         7         0         1         1         1         1         1         1         1         1         1         1         1         1         1         1                                                                                                    | the relevant information.<br><b>P.S.</b> If your appointment is<br>every week/month use the<br>recurring button and this will<br>enable you to one<br>appointment throughout a<br>series of months. |
| Inbox<br>I Colendar<br>Contacts<br>Tasks<br>J Dublic Folders                                                                                                    | 13 <sup></sup>                                                                           |                                                                                                    | <b>N.B.</b> Enter your timetable o<br>any appointments to help<br>you keep up to date with<br>your day.                                                                                             |
| Rules                                                                                                    |                                                                                          |                                                                                                    |                                                                                                    |

N.B.

Your College Email address is your initials and your college Id number followed by @hc.ac.je

Example as follows: zz048296@hc.ac.je

Degree student Email address is followed by @uc.ac.je

Example as follows: zz048296@uc.ac.je

Staff Email address is: firstname.lastname@highlands.ac.uk

Example as follows: john.smith@highlands.ac.uk

#### How to Use the Calendar

The college has a wireless connection in place, this can be accessed from all locations although some areas of the campus may be stronger than others.

Please note that when using the wireless connection, Internet searching is restricted and is subject to our Surf control filter.

If you have any queries, please ask your Course Tutor who will investigate any issues you may have.